# Ion GeneStudio S5 Instrument **USER GUIDE**

for use with: Ion GeneStudio S5 Instrument Ion GeneStudio S5 Plus Instrument Ion GeneStudio S5 Prime Instrument

Catalog Numbers A38194, A38195, A38196 Publication Number MAN0017528 Revision A.0

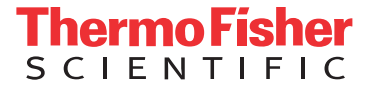

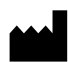

**Manufacturer:** Life Technologies Holdings Pte Ltd | Block 33 | Marsiling Industrial Estate Road 3 | #07-06, Singapore 739256

The information in this guide is subject to change without notice.

DISCLAIMER: TO THE EXTENT ALLOWED BY LAW, LIFE TECHNOLOGIES AND/OR ITS AFFILIATE(S) WILL NOT BE LIABLE FOR SPECIAL, INCIDENTAL, INDIRECT, PUNITIVE, MULTIPLE, OR CONSEQUENTIAL DAMAGES IN CONNECTION WITH OR ARISING FROM THIS DOCUMENT, INCLUDING YOUR USE OF IT.

**Revision history:** Pub. No. MAN0017528

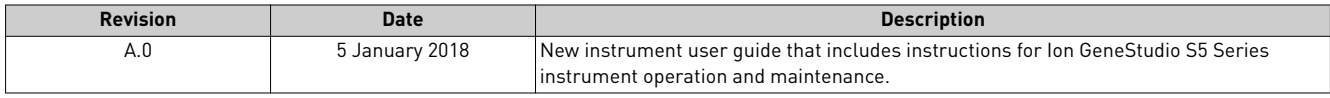

**Important Licensing Information**: These products may be covered by one or more Limited Use Label Licenses. By use of these products, you accept the terms and conditions of all applicable Limited Use Label Licenses.

**Trademarks**: All trademarks are the property of Thermo Fisher Scientific and its subsidiaries unless otherwise specified. MAXYMum Recovery is a trademark of Axygen, Inc. Tygon is a trademark of Saint-Gobain Performance Plastics Corp.

©2018 Thermo Fisher Scientific Inc. All rights reserved.

# Contents

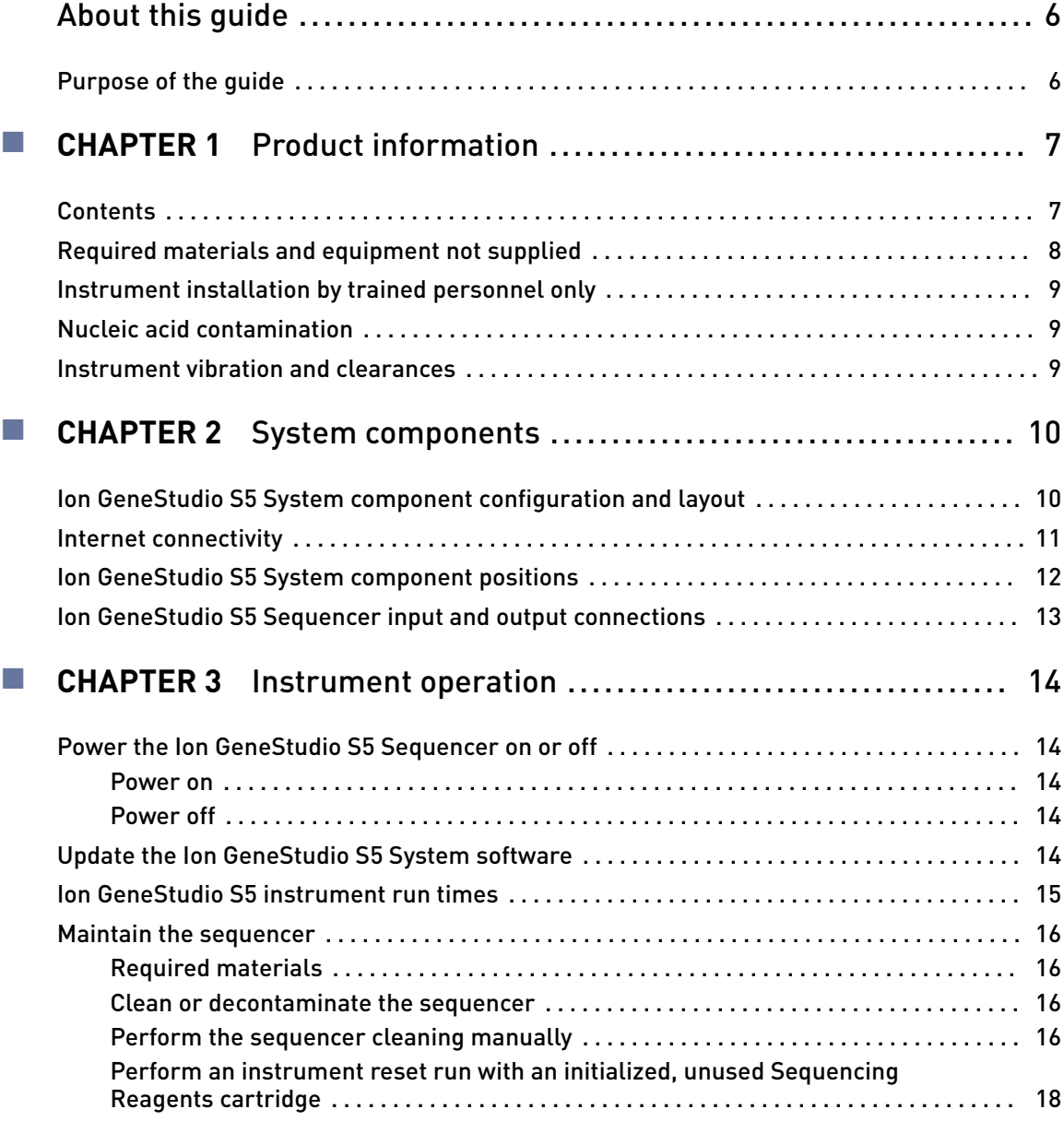

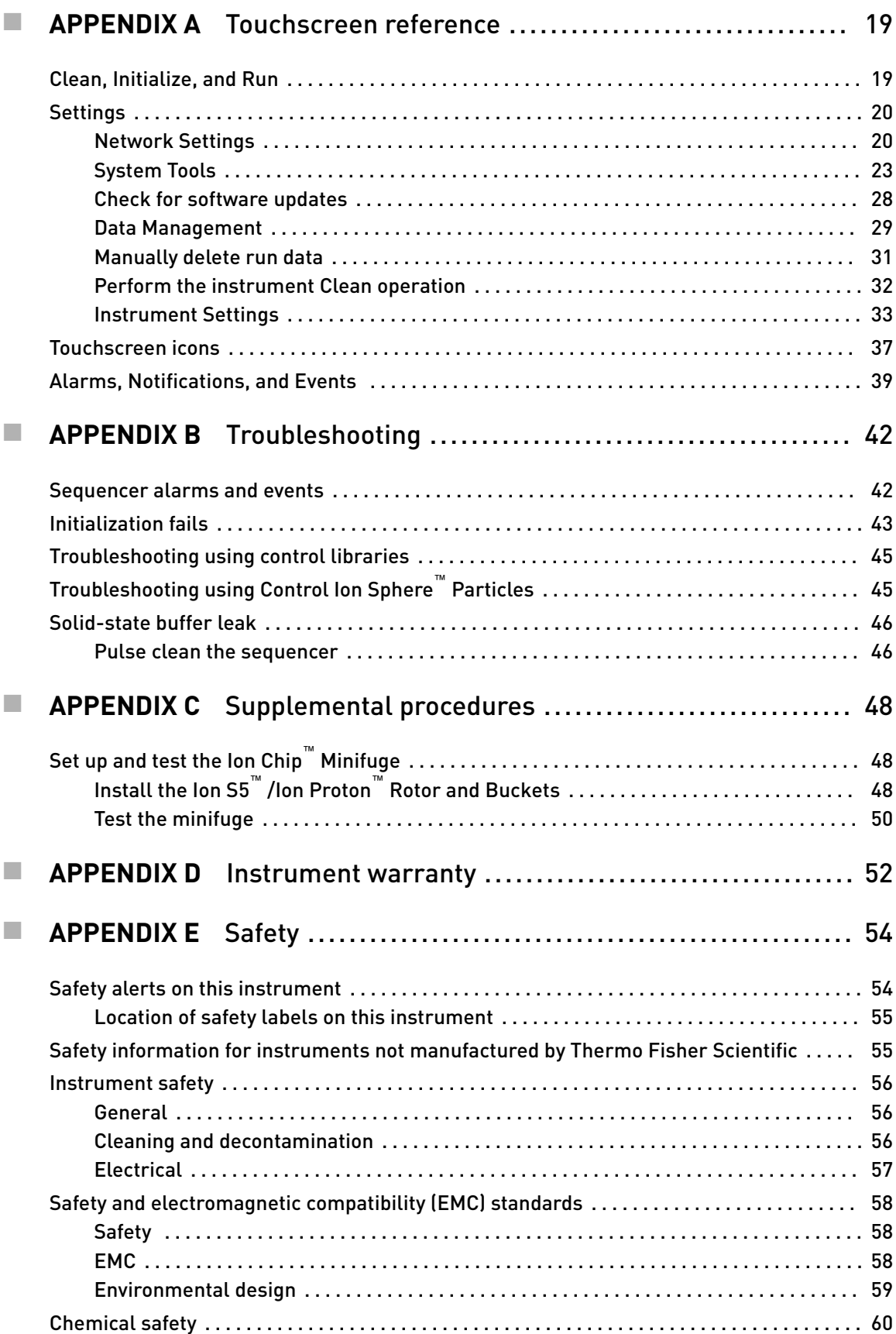

![](_page_4_Picture_35.jpeg)

# About this guide

<span id="page-5-0"></span>**CAUTION! ABBREVIATED SAFETY ALERTS.** Hazard symbols and hazard types specified in procedures may be abbreviated in this document. For the complete safety information, see the "Safety" appendix in this document.

IMPORTANT! Before using this product, read and understand the information in the "Safety" appendix in this document.

#### **Purpose of the guide**

The *Ion GeneStudio S5 Instrument User Guide* (Pub. No. MAN0017528) provides reference information for using and maintaining the Ion GeneStudio S5 (Cat. No. A38194), Ion GeneStudio S5 Plus (Cat. No. A38195), and Ion GeneStudio S5 Prime (Cat. No. A38196) Sequencers.

Note: In this user guide, Ion GeneStudio S5 Sequencer or System refers generically to the three Ion GeneStudio S5 Sequencers or Systems, unless otherwise specified.

The Ion S5™ Sequencer and the Ion S5™ XL Sequencer are no longer available for purchase and are replaced by the Ion GeneStudio S5 Sequencer and Ion GeneStudio S5 Prime Sequencer, respectively. Both of the Ion S5™ and Ion S5™ XL Sequencers continue to be supported by Thermo Fisher cientific. See the *Ion S5™ and Ion S5™ XL Instrument User Guide* (Pub. No. MAN0010811) for reference information for the Ion S5™ and Ion S5™ XL Sequencers.

<span id="page-6-0"></span>![](_page_6_Picture_0.jpeg)

# Product information

#### **Contents**

The Ion GeneStudio S5 (Cat. No. A38194), Ion GeneStudio S5 Plus (Cat. No. A38195), and Ion GeneStudio S5 Prime (Cat. No. A38196) Systems contain the following boxes and components.

Ion GeneStudio S5 System (Cat. No. A38194)

![](_page_6_Picture_184.jpeg)

Ion GeneStudio S5 Plus System (Cat. No. A38195)

![](_page_6_Picture_185.jpeg)

Ion GeneStudio S5 Prime System (Cat. No. A38196)

![](_page_6_Picture_186.jpeg)

Ion S5™ Installation Kit (Part No. A27215; Not available for separate purchase.)

![](_page_6_Picture_187.jpeg)

<span id="page-7-0"></span>![](_page_7_Picture_0.jpeg)

### **Required materials and equipment not supplied**

Unless otherwise indicated, all materials are available through **thermofisher.com**. MLS: Fisher Scientific (fisherscientific.com) or other major laboratory supplier.

![](_page_7_Picture_202.jpeg)

[1] IMPORTANT! Thermo Fisher Scientific has verified the procedures in this user guide using these specific materials. Substitution may adversely affect system performance.

[2] For laboratories that experience frequent power outages or line voltage fluctuations, we recommend that you use an non-interruptible power supply that is compatible with 2500 W output or higher.

[3] Must fit standard 1.5- and 0.2-mL microcentrifuge tubes and generate 15,500  $\times$  g.

[4] As needed to connect laboratory vacuum to liquid trap and liquid trap to P200 pipette tip.

![](_page_8_Picture_1.jpeg)

#### <span id="page-8-0"></span>**Instrument installation by trained personnel only**

IMPORTANT! The Ion GeneStudio S5 System is installed by trained service personnel and must not be relocated without assistance from trained service personnel. See ["Customer and technical support" on page 62](#page-61-0).

#### **Nucleic acid contamination**

IMPORTANT! A primary source of contamination is DNA fragments from previously processed samples. Do not introduce amplified DNA into the library preparation laboratory or work area.

#### **Instrument vibration and clearances**

IMPORTANT! Significant vibration during sequencing may add noise and reduce the quality of the measurements. The Ion GeneStudio S5 System must be installed on a bench that is free from vibrations or in contact with equipment that can cause vibrations to the bench (freezers, pumps, and other similar equipment).

IMPORTANT! Place the instrument at least 40 in. (1 meter) away from major sources of electronic noise such as refrigerators or microwaves.

<span id="page-9-0"></span>![](_page_9_Picture_0.jpeg)

# System components

### **Ion GeneStudio S5 System component configuration and layout**

The Ion GeneStudio S5 Sequencer uses a virtual server, and the Ion GeneStudio S5 Plus Sequencer is equipped with an internal Torrent Server. These instruments are not connected to an external Torrent Server. The Ion GeneStudio S5 Prime System includes the Ion GeneStudio S5 Prime Sequencer and an external Torrent Server.

We support the layout in which the external Torrent Server is connected directly to the Ion GeneStudio S5 Prime Sequencer, instead of through a local area network from a remote location such as a server room. Data are most robustly transferred from the Ion GeneStudio S5 Prime Sequencer to the Torrent Server when they are connected directly by a standard Category 6 Ethernet cable that is provided with the installation materials.

IMPORTANT! The Ion GeneStudio S5 Prime Sequencer must be connected to the Torrent Server by a standard Category 6 Ethernet cable. We do not troubleshoot data transfer problems that are associated with an indirect connection between the Ion GeneStudio S5 Prime Sequencer and the Torrent Server.

![](_page_9_Figure_6.jpeg)

<span id="page-10-0"></span>![](_page_10_Figure_1.jpeg)

- Ion GeneStudio S5 System, or Ion GeneStudio S5 Plus System configuration
- 1 Ion GeneStudio S5 Sequencer, or Ion GeneStudio S5 Plus Sequencer
- 2 Ion template preparation instrument (Ion Chef™ Instrument (shown) or Ion OneTouch™ 2 System)
- 3 Local area network
- 4 Internet
- 5 Client computer

#### **Internet connectivity**

The Ion GeneStudio S5 Sequencer, the Ion GeneStudio S5 Plus Sequencer, or the Torrent Server (in an Ion GeneStudio S5 Prime System) should be connected to a network with internet access. Connecting to the Internet allows you to update your software and access remote system support easily. Software updates through the network/internet are free. If you do not connect your instrument or server to a network, software updates must be manually installed via USB.

**IMPORTANT!** Thermo Fisher Scientific does not support the USB method for updating software.

Any problems (for example, file corruption, incomplete updates) resulting from update of the sequencer or server using a USB device that require correction of the faulty update is not covered by your Ion GeneStudio S5, Ion GeneStudio S5 Plus, or Ion GeneStudio S5 Prime Sequencer warranty or any service contract you may have bought. You are required to schedule an on-site Time and Materials visit by a field service engineer to correct the problem at your own expense.

In providing outbound access to the Internet from the server, you enable the support team to provide inbound support. The Ion GeneStudio S5 Sequencer, the Ion GeneStudio S5 Plus Sequencer, and the Torrent Server run a remote monitor agent that can provide service personnel with critical system information, such as installed software versions and instrument alarms. With your permission, the agent also allows service personnel to access remotely the Ion GeneStudio S5 Sequencer, the Ion GeneStudio S5 Plus Sequencer, or the Torrent Server, which is required for system

<span id="page-11-0"></span>![](_page_11_Picture_0.jpeg)

support. Without remote access, service personnel cannot access, view, and troubleshoot problems regarding machine performance.

To enable full support, the Torrent Server must have outbound internet access (ports 22, 80, and 443) and be behind an appropriately configured firewall. Although not recommended, you can enable access to the Torrent Browser (the web server running on the Torrent Server from the Internet). If you provide such access, you must restrict access to the server using HTTP and AUTH firewall rules, or a combination of the two. Implementing and maintaining such restrictions is the responsibility of your server administrator and not of Thermo Fisher Scientific.

Note: For further support and troubleshooting for Torrent Server network access requirements, see Software Administration in *Torrent Suite™ Software Help*.

#### **Ion GeneStudio S5 System component positions**

![](_page_11_Picture_6.jpeg)

- 1 Touchscreen
- (2) Power button
- 3 Ion S5™ Sequencing Reagents cartridge
- 4 Chip clamp
- 5 Ion S5™ Wash Solution bottle. Waste reservoir located behind the Wash Solution bottle (shown on the right).
- 6 Ion S5™ Cleaning Solution bottle
- 7 Waste reservoir

Note: The system uses RFID technology to verify that the proper reagents are loaded in positions 3, 5, and 6. Reagents that exceed their expiration date or usage count generate an error message prompting the user to replace the reagent before performing the run.

Note: RFID regulatory information can be found on the main screen under **Options**4**Regulatory info**.

#### <span id="page-12-0"></span>**Ion GeneStudio S5 Sequencer input and output connections**

![](_page_12_Figure_2.jpeg)

- USB ports Connects a USB device to the instrument.
- Ethernet port An RJ45 port that provides Ethernet (Gigabit) communication between the sequencer and a local area network.
- Ethernet port An RJ45 port that provides Ethernet (Gigabit) communication with the Ion Chef™ Instrument.
- On/off switch Power switch, where the states are on ( | ) or off ( O ).
- Power port 100-240VAC port that provides power to the instrument.

<span id="page-13-0"></span>![](_page_13_Picture_0.jpeg)

# Instrument operation

### **Power the Ion GeneStudio S5 Sequencer on or off**

![](_page_13_Picture_172.jpeg)

### **Update the Ion GeneStudio S5 System software**

Note: An internet connection is required for the Ion GeneStudio S5 System to receive alerts that software updates are available.

instrument during a run may result in sequencing run failure and loss of sample.

If an update to the Ion GeneStudio S5 Sequencer software is available, the **Notifications/Alarms** button illuminates red in the touchscreen Main Menu. Press the red **Alarms** button to see the detailed messages. If a message states New Software Available, follow these steps to update the software:

- 1. In the Main Menu, press Settings  $\triangleright$  Check for Updates.
- 2. Press **Update** to download and install the updates automatically.
- 3. Press **Done**.

The instrument automatically restarts when the software update is complete.

### <span id="page-14-0"></span>**Ion GeneStudio S5 instrument run times**

Approximate Ion GeneStudio S5 instrument run times for a given chip type, read length, and number of reads are shown in the following table. Run times indicate typical time from run start to BAM file delivery (1 run/initialization).

![](_page_14_Picture_250.jpeg)

<span id="page-15-0"></span>![](_page_15_Picture_0.jpeg)

### **Maintain the sequencer**

![](_page_15_Picture_161.jpeg)

When a cleaning is necessary, use the following procedure:

- 1. On the home screen, press **Settings**  $\triangleright$  **Clean Instrument**. The instrument door unlocks allowing access to the consumables.
- 2. Remove the Ion  $S5^{m}$  Wash Solution bottle to access the waste reservoir, then remove and empty the waste reservoir.

![](_page_16_Picture_4.jpeg)

- 3. Reinstall the empty waste reservoir and a *used* Ion S5<sup>™</sup> Wash Solution bottle.
- 4. Ensure the Ion S5™ Sequencing Reagents cartridge and Ion S5™ Wash Solution bottle are properly installed.

IMPORTANT! Perform the cleaning with a used reagent cartridge and wash solution bottle installed. The cleaning procedure pumps cleaning solution into the wash solution bottle and reagent cartridge making them unsuitable for sequencing.

- 5. Place a used sequencing chip in the chip clamp, then push the chip clamp in all the way to engage.
- 6. Close the instrument door, then press **Next**.

Cleaning takes ~35 minutes to complete. On completion, the instrument door automatically unlocks and the chip and cartridge clamps disengage.

<span id="page-17-0"></span>![](_page_17_Picture_0.jpeg)

Perform an instrument reset run with an initialized, unused Sequencing Reagents cartridge

Cleaning is normally performed at completion of a sequencing run automatically. If an Ion GeneStudio S5 is initialized and

- a sequencing run is not started within 24 hours after initialization, *or*
- a sequencing run is not completed due to a power failure or an abort, and <200 flows occurred before the stoppage

an instrument reset run is required to ensure proper cleaning before reinitialization. Do NOT perform a manual cleaning with an unused, initialized Ion S5™ Sequencing Reagents cartridge.

#### Note:

- **·** If a power failure or abort occurs during the second of two runs started after a single initialization, a manual cleaning (page [16](#page-15-0)) is sufficient.
- **·** If the number of flows that occurred before a power failure or abort is unknown, perform an instrument reset run.

To perform an instrument reset run, use the following procedure before reinitialization:

- 1. In the instrument touchscreen main menu, press **Run**. The instrument door unlocks and the chip clamp disengages.
- 2. Ensure that a used sequencing chip is in the chip clamp, then push the chip clamp in all the way to engage.
- 3. Close the instrument door, then press **Next**.
- 4. When prompted, select **Planned Run (none)**. Ensure that the **Enable post-run clean** checkbox is selected, then press **Review**.
- 5. In the **Select Run** screen, press **Edit**, then in the **Detail** screen set the number of flows to **200**. Ensure that the **Post-Run/Clean** checkbox is selected, then press **Close**.
- 6. Press **Start run**, then press **Accept** to confirm that Post-Run Clean is enabled, and to start the run.

When the instrument reset run completes, the instrument automatically performs the cleaning procedure. After cleaning, the touchscreen returns to the main menu.

<span id="page-18-0"></span>![](_page_18_Picture_0.jpeg)

# Touchscreen reference

#### **Clean, Initialize, and Run**

![](_page_18_Picture_3.jpeg)

In the **Home** screen, the **Clean**, **Initialize**, and **Run** programs lead you through the necessary steps to prepare the instrument for sequencing and to start a sequencing run. Press the main dial to start a program. Simple, easy to follow instructions are provided on the touchscreen.

- Cleaning must be performed before each initialization to ensure that the reagents from the previous run are cleared from the fluid lines. The **Clean** program is normally performed automatically at the completion of the previous sequencing run. Perform a **Clean** if for any reason the sequencing run was not properly completed. Follow the instructions that are provided on the touchscreen.
- The **Initialize** program must be performed before each run to load and prepare the run reagents. The **Initialize** program walks you through:
	- Emptying the waste reservoir
	- Loading the reagent cartridge, wash solution, and cleaning solution
- The **Run** program walks you through steps leading up to and through sequencing, including:
	- Placing a loaded chip on the instrument
	- Selecting a Planned Run created in the Torrent Suite™ Software
	- Performing sequencing

<span id="page-19-0"></span>![](_page_19_Picture_0.jpeg)

### **Settings**

![](_page_19_Picture_3.jpeg)

The Network Settings menu allows you to configure IP address, Torrent Server, and FTP settings. Network Settings

![](_page_19_Picture_5.jpeg)

In the **Settings** menu, users can view and/or change instrument settings, manage data and network configurations, and update the installed software.

![](_page_20_Picture_1.jpeg)

![](_page_20_Picture_112.jpeg)

![](_page_21_Picture_0.jpeg)

![](_page_21_Picture_102.jpeg)

![](_page_22_Picture_1.jpeg)

<span id="page-22-0"></span>The **System Tools** menu enables you to upload instrument diagnostics, manage data, and shut down or reboot the instrument. System Tools

![](_page_22_Figure_3.jpeg)

![](_page_22_Picture_86.jpeg)

![](_page_23_Picture_0.jpeg)

![](_page_23_Picture_77.jpeg)

![](_page_24_Picture_1.jpeg)

![](_page_24_Picture_95.jpeg)

![](_page_25_Picture_0.jpeg)

![](_page_25_Picture_106.jpeg)

![](_page_26_Picture_1.jpeg)

![](_page_26_Picture_135.jpeg)

<span id="page-27-0"></span>![](_page_27_Picture_0.jpeg)

![](_page_27_Picture_103.jpeg)

#### Check for software updates

When software updates are available users will receive a Notification through the home screen.

1. In the **Ĵings** menu, press **Check for Updates**.

The **Software Update** screen lists the available updates.

![](_page_27_Picture_7.jpeg)

2. Press **Update** to automatically download and install the updates.

![](_page_28_Picture_1.jpeg)

#### <span id="page-28-0"></span>The **Data Management** function allows users to manually delete run data, analyze the data, or transfer the data to the Torrent Server. Under normal conditions, run data is automatically transferred to the server, then deleted from the instrument hard drive. Data Management

![](_page_28_Picture_106.jpeg)

![](_page_29_Picture_0.jpeg)

![](_page_29_Picture_83.jpeg)

#### <span id="page-30-0"></span>Manually delete run data

To troubleshoot data management issues the **Data Management** function allows users to manually delete run data or transfer the data to the server. Under normal conditions, run data is automatically transferred to the Torrent Server, then deleted from the instrument hard drive.

1. In the Settings menu, press Data Management to access the Data Management screen, then press **Manage**.

![](_page_30_Picture_81.jpeg)

2. Press **Select All** to select all the available experiments, or touch the screen in the **Experiment Name** row of the individual experiment to be managed.

![](_page_30_Picture_82.jpeg)

3. Press **Delete Selected**.

<span id="page-31-0"></span>![](_page_31_Picture_0.jpeg)

#### Perform the instrument Clean operation

The **Clean** program is normally performed automatically at the completion of the previous sequencing run. Perform a **Clean** if the sequencing run:

- was aborted or had a power failure during the second of two runs started after a single initialization.
- is not completed and >200 flows occurred before the stoppage.
- the post-sequencing run cleaning was not completed.

IMPORTANT! Do NOT perform a manual cleaning with an unused, initialized Ion S5™ Sequencing Reagents cartridge. Perform an instrument reset run instead. See ["Perform an instrument reset run with an initialized, unused Sequencing Reagents](#page-17-0) [cartridge" on page 18](#page-17-0) for more information.

- 1. In the **Settings** menu, press **Clean Instrument**. The Clean procedure begins automatically.
- 2. Follow the on-screen instructions (see [page 16](#page-15-0) for more information), then press **Next**.

![](_page_31_Picture_10.jpeg)

![](_page_32_Picture_1.jpeg)

![](_page_32_Picture_2.jpeg)

<span id="page-32-0"></span>The user interface returns to the Home screen when the cleaning is complete.

#### Instrument Settings

The Instrument Settings menu provides information about the instrument and allows the user to set the instrument name and language.

![](_page_32_Picture_6.jpeg)

![](_page_33_Picture_0.jpeg)

![](_page_33_Picture_46.jpeg)

![](_page_34_Picture_1.jpeg)

![](_page_34_Picture_61.jpeg)

![](_page_35_Picture_0.jpeg)

![](_page_35_Picture_57.jpeg)

#### <span id="page-36-0"></span>**Touchscreen icons**

![](_page_36_Picture_3.jpeg)

![](_page_36_Picture_113.jpeg)

![](_page_37_Picture_0.jpeg)

![](_page_37_Picture_107.jpeg)

[1] Indicator turns yellow when disk space is ≥67% full, indicator turns red when ≥90% full.

![](_page_38_Picture_1.jpeg)

### <span id="page-38-0"></span>**Alarms, Notifications, and Events**

![](_page_38_Picture_3.jpeg)

If the Alarms/Notifications indicator appears, press the indicator to open the Notifications screen, then press Alarms or Events see detailed messages.

1 Alarms and Notifications indicator.

| <b>Alarm</b>                                         | <b>Description</b>                                                                                                    | <b>Recommended Action</b>         |
|------------------------------------------------------|----------------------------------------------------------------------------------------------------|-----------------------------------|
| <b>Fatal alarms</b>                                  |                                                                                                    |                                   |
| <b>Fluidics Calibration Needed.</b>                  |                                                                                                    | <b>Contact Technical Support.</b> |
| Chip Cooler can not reach desired<br>temperature.    |                                                                                                    |                                   |
| Drive sdX failed smartctl health<br>check.           | Where X is the letter of the drive that<br>failed. Indicates that a drive is failing.                                                                           |                                   |
| Failed to mount the results<br>filesystem.           | One or more drives are missing from<br>the RAID that makes up sw_results.                                                                                       |                                   |
| System sensor check failed ipmi -<br>sensors.        | A component on the motherboard is<br>failing or has failed.                                                                                                    |                                   |
| System sensor check failed, CC.CC V<br>(LL.LL/HH.HH) | Where CC.CC = current voltage, LL.LL<br>$=$ the low voltage threshold, HH.HH $=$<br>the high voltage threshold. Indicates<br>a voltage drop on the motherboard. |                                   |
| CPU temperature check failed,<br>Physical Id X.      | Where X is the processor number.<br>Indicates that the processor is over<br>heating.                                                                            |                                   |

![](_page_39_Picture_0.jpeg)

![](_page_39_Picture_216.jpeg)

![](_page_40_Picture_1.jpeg)

![](_page_40_Picture_64.jpeg)

<span id="page-41-0"></span>![](_page_41_Picture_0.jpeg)

# Troubleshooting

# **Sequencer alarms and events**

![](_page_41_Picture_192.jpeg)

![](_page_42_Picture_1.jpeg)

# <span id="page-42-0"></span>**Initialization fails**

![](_page_42_Picture_149.jpeg)

![](_page_43_Picture_143.jpeg)

### <span id="page-44-0"></span>**Troubleshooting using control libraries**

![](_page_44_Picture_250.jpeg)

### **Troubleshooting using Control Ion Sphere**™  **Particles**

To prepare Control Ion Sphere™ Particles, provided in the Ion S5™ Installation Kit, for an installation or troubleshooting sequencing run:

- 1. Create a Planned Run.
- 2. Clean and initialize the Ion GeneStudio S5 Sequencer.
- 3. Prepare the Control Ion Sphere™ Particles for sequencing:
	- a. Vortex the control ISPs for 5 seconds, then centrifuge for 2 seconds before taking aliquots.
	- b. Add 66 µL of control ISPs to an empty 0.2-mL PCR tube (non-polystyrene).
	- c. Add 150  $\mu$ L of Ion S5<sup>™</sup> Annealing Buffer to the tube.
- 4. Anneal the sequencing primer to the enriched ISPs, then follow the remaining procedures in *Ion 540™ Kit – OT2 User Guide* (Pub. No. MAN0010850) to load a chip and start the sequencing run.

### <span id="page-45-0"></span>**Solid-state buffer leak**

![](_page_45_Picture_167.jpeg)

#### Pulse clean the sequencer

You should only pulse clean your Ion GeneStudio S5 Sequencer if directed by Technical Support, or your Field Service Engineer (FSE), to recover instrument performance from a diagnosed solid-state buffer leak.

Note: You must contact Technical Support, or your FSE, to diagnose whether a solidstate buffer leak has occurred and obtain the required materials to perform the pulse cleaning.

1. Ensure that the sequencer has completed a normal post-run cleaning. In the main menu:

![](_page_45_Picture_168.jpeg)

2. Press **(Ĵings)**4**System Tools**4**Pulse clean**.

- 3. Follow the onscreen prompts to prepare the instrument.
	- Install new bottles of Ion S5™ Cleaning Solution in both the Wash and Cleaning solution positions.
	- Replace the Ion S5™ Sequencing Reagents cartridge with an empty used cartridge.
	- Install a used sequencing chip.

![](_page_46_Picture_5.jpeg)

4. Close the instrument door, then touch **Next**.

The pulse cleaning procedure begins automatically. The user interface returns to the main menu when the cleaning is complete and the sequencer is ready to be initialized.

<span id="page-47-0"></span>![](_page_47_Picture_0.jpeg)

# Supplemental procedures

# **Set up and test the Ion Chip**™  **Minifuge**

shaft.

Note: The Ion Chip™ Minifuge is only required when using the Ion OneTouch™ 2 System for template preparation. Ion Chef™ Instrument users do not require an Ion Chip™ Minifuge.

The Ion Chip™ Minifuge (Cat. No. 4479672 or 4479673) is used to load sequencing chips manually for use on Ion  $PGM^{\mathbb{N}}$ , Ion Proton<sup>™</sup>, and Ion GeneStudio S5 sequencing platforms. To accommodate the larger chip size, Ion Proton™ and Ion GeneStudio S5 sequencer users must:

- install the Ion S5™/Ion Proton™ Rotor and Buckets (Cat. No. 4482578).
- test the minifuge to confirm that no liquid is lost during centrifugation.

before using the minifuge to load chips for the first time.

Note: The following protocols may also be used to convert the Ion Chip™ Minifuge back for use with Ion PGM™ sequencing chips.

1. Grasp the existing rotor and pull straight up to remove the rotor from the motor

![](_page_47_Picture_10.jpeg)

1 Motor shaft

Install the Ion S5™ /Ion Proton™ Rotor and Buckets 2. Press the Ion  $S5^m/$ Ion Proton<sup>™</sup> Rotor down onto the motor shaft to install.

![](_page_48_Picture_2.jpeg)

1 Insert motor shaft here

3. Tighten the set screw (arrow) with a 1.5-mm hex wrench.

![](_page_48_Picture_5.jpeg)

Note: A newer version of the rotor lacks a set screw. In this case, simply press the rotor firmly onto the motor shaft to install.

<span id="page-49-0"></span>![](_page_49_Picture_0.jpeg)

4. Install the two buckets. Position the buckets with the larger semi-circular cut-outs facing out, and ensure that the buckets hang freely.

![](_page_49_Figure_3.jpeg)

Test the minifuge

1. Prepare two previously-used chips:

a. Inject 100 µL of isopropanol two times into the loading port of each chip. After each injection, remove the expelled liquid from the opposite port.

**Note:** Use 50  $\mu$ L volume of isopropanol if testing Ion PGM<sup>™</sup> sequencing chips.

b. Aspirate the remaining isopropanol from the flow cells for 5–10 seconds. Confirm that the chips are dry.

Note: To aspirate the isopropanol, attach a P200 pipette tip to a vacuum line, then place the pipette tip in the chip loading port.

2. Place the two chips prepared in step 1 in the centrifuge buckets, with the chip notch pointing out. Add 55 µL of nuclease-free water to each chip loading well (do not inject into the chip loading port).

Note: Use 35 µL volume of nuclease-free water if testing Ion PGM™ sequencing chips.

![](_page_50_Picture_3.jpeg)

1 Chip notch

3. Centrifuge for 5–10 seconds, then examine each chip.

The flow cell in each chip should be completely filled with liquid with no air bubbles. A small volume of liquid will remain in the loading well; this is normal.

![](_page_50_Picture_117.jpeg)

![](_page_50_Picture_8.jpeg)

# Instrument warranty

<span id="page-51-0"></span>![](_page_51_Picture_1.jpeg)

For new Ion Torrent™ instruments, Life Technologies warrants to and only to buyer for twelve (12) months from the date of shipping, that the Ion Torrent™ software and Ion Torrent™ instruments are free from defects in material and workmanship and conform to Life Technologies' published specifications in all material respects. Where a valid and timely claim in respect of breach of Ion Torrent™ warranty is submitted to Life Technologies, Life Technologies may, at its discretion, replace, repair or modify the Ion Torrent<sup>™</sup> instrument. Any agreed replacement shall be at 1:1, like-kind basis, at no cost to the buyer. For Ion Torrent™ chips or reagents reasonably determined by Life Technologies to be defective, independent of user error, shall be replaced by Life Technologies on a 1:1, like-kind basis at no cost to buyer, provided that such defective Ion Torrent™ chips or reagents were used by buyer prior to their expiration date, or if there is no expiration date, the Ion Torrent™ chips or reagents were used within six (6) months of receipt, and the defect was promptly reported with appropriate detail to Life Technologies' technical support.

NO OTHER WARRANTIES SHALL BE APPLICABLE TO ION TORRENT PRODUCTS (WHETHER OR NOT ANY FURTHER WARRANTY DOCUMENTATION MAY BE INCLUDED IN THE SHIPMENT), WITH THE EXCEPTION OF THIRD PARTY WARRANTIES WITH RESPECT TO THIRD PARTY PRODUCT. ANY THIRD PARTY PRODUCTS ARE NOT COVERED BY THIS SECTION AND ANY WARRANTIES FOR THIRD PARTY PRODUCTS ARE PROVIDED BY THE ORIGINAL MANUFACTURER OF THE THIRD PARTY PRODUCT. Warranties are made only to buyer purchasing the Ion Torrent™ Product directly from Life Technologies, are not transferable and do not extend to the benefit of any other person or entity, unless otherwise expressly stated in writing by Life Technologies. ANY PRODUCT NOT COVERED BY AN EXPRESS WRITTEN WARRANTY IS SOLD AND PROVIDED "AS IS," WITHOUT WARRANTY OF ANY KIND, STATUTORY, EXPRESS OR IMPLIED. Any description of Ion Torrent™ Product recited in Life Technologies' quotation is for the sole purpose of identifying Ion Torrent™ Product, and any such description is not part of any contract between Life Technologies and buyer and does not constitute a warranty that Ion Torrent™ Product shall conform to that description. Any sample or model used in connection with Life Technologies' quotation is for illustrative purposes only, and is not part of any contract between Life Technologies and buyer and does not constitute a warranty that Ion Torrent™ Product will conform to the sample or model. No affirmation of fact or promise made by Life Technologies, whether or not in Life Technologies' quotation, shall constitute a warranty that Ion Torrent™ Product will conform to the affirmation or promise. Unless otherwise specified in writing in documentation shipped with Ion Torrent<sup> $M$ </sup> Product or otherwise agreed by Life Technologies in writing. Life Technologies does not provide service or support for custom products or other products made to buyer's specifications. THE WARRANTIES IDENTIFIED IN THIS CLAUSE ARE LIFE TECHNOLOGIES' SOLE AND EXCLUSIVE WARRANTIES WITH RESPECT TO Ion Torrent™ PRODUCT AND ARE IN LIEU OF ALL OTHER WARRANTIES, STATUTORY, EXPRESS OR IMPLIED, ALL OF WHICH OTHER WARRANTIES ARE EXPRESSLY DISCLAIMED, INCLUDING WITHOUT LIMITATION ANY IMPLIED WARRANTY OF MERCHANTABILITY, FITNESS FOR

A PARTICULAR PURPOSE, NON-INFRINGEMENT, OR REGARDING RESULTS OBTAINED THROUGH THE USE OF ANY PRODUCT (INCLUDING, WITHOUT LIMITATION, ANY CLAIM OF INACCURATE, INVALID OR INCOMPLETE RESULTS), WHETHER ARISING FROM A STATUTE OR OTHERWISE IN LAW OR FROM A COURSE OF PERFORMANCE, DEALING OR USAGE OF TRADE.

# Safety

<span id="page-53-0"></span>![](_page_53_Picture_1.jpeg)

![](_page_53_Picture_2.jpeg)

- **·** Before using an instrument or device, read and understand the safety information provided in the user documentation provided by the manufacturer of the instrument or device.
- **·** Before handling chemicals, read and understand all applicable Safety Data Sheets (SDSs) and use appropriate personal protective equipment (gloves, gowns, eye protection, etc). To obtain SDSs, see the "Documentation and Support" section in this document.

#### **Safety alerts on this instrument**

Additional text may be used with one of the symbols described above when more specific information is needed to avoid exposure to a hazard. See the following table for safety alerts found on the instrument.

![](_page_53_Picture_135.jpeg)

<span id="page-54-0"></span>![](_page_54_Figure_1.jpeg)

Ion GeneStudio S5 Series sequencers have warnings at the location shown:

Ion GeneStudio S5 Sequencer labels

ementement

### **Safety information for instruments not manufactured by Thermo Fisher Scientific**

Some of the accessories provided as part of the instrument system are not designed or built by Thermo Fisher Scientific. Consult the manufacturer's documentation for the information needed for the safe use of these products.

Middle 15 Mingdo

Michael Blogh We

### <span id="page-55-0"></span>**Instrument safety**

#### General

**CAUTION! Do not remove instrument protective covers.** If you remove the protective instrument panels or disable interlock devices, you may be exposed to serious hazards including, but not limited to, severe electrical shock, laser exposure, crushing, or chemical exposure.

#### Cleaning and decontamination

**CAUTION! Cleaning and Decontamination.** Use only the cleaning and decontamination methods specified in the manufacturer's user documentation. It is the responsibility of the operator (or other responsible person) to ensure the following requirements are met:

- **·** No decontamination or cleaning agents are used that could cause a HAZARD as a result of a reaction with parts of the equipment or with material contained in the equipment.
- **·** The instrument is properly decontaminated a) if hazardous material is spilled onto or into the equipment, and/or b) prior to having the instrument serviced at your facility or sending the instrument for repair, maintenance, trade-in, disposal, or termination of a loan (decontamination forms may be requested from customer service).
- **·** Before using any cleaning or decontamination methods (except those recommended by the manufacturer), users should confirm with the manufacturer that the proposed method will not damage the equipment.

![](_page_55_Picture_9.jpeg)

**CAUTION!** Nettoyage et décontamination. Utiliser uniquement les méthodes de nettoyage et de décontamination indiquées dans la documentation du fabricant destinée aux utilisateurs. L'opérateur (ou toute autre personne responsable) est tenu d'assurer le respect des exigences suivantes:

- Ne pas utiliser d'agents de nettoyage ou de décontamination susceptibles de réagir avec certaines parties de l'appareil ou avec les matières qu'il contient et de constituer, de ce fait, un DANGER.
- **·** L'instrument doit être correctement décontaminé a) si des substances dangereuses sont renversées sur ou à l'intérieur de l'équipement, et/ou b) avant de le faire réviser sur site ou de l'envoyer à des fins de réparation, de maintenance, de revente, d'élimination ou à l'expiration d'une période de prêt (des informations sur les formes de décontamination peuvent être demandées auprès du Service clientèle).
- Avant d'utiliser une méthode de nettoyage ou de décontamination (autre que celles recommandées par le fabricant), les utilisateurs doivent vérifier auprès de celui-ci qu'elle ne risque pas d'endommager l'appareil.

#### <span id="page-56-0"></span>Electrical

**WARNING! Ensure appropriate electrical supply.** For safe operation of the instrument:

- **·** Plug the system into a properly grounded receptacle with adequate current capacity.
- **·** Ensure the electrical supply is of suitable voltage.
- **·** Never operate the instrument with the ground disconnected. Grounding continuity is required for safe operation of the instrument.

**WARNING! Veiller à utiliser une alimentation électrique appropriée.** Pour garantir le fonctionnement de l'instrument en toute sécurité :

- **·** Brancher le système sur une prise électrique correctement mise à la terre et de puissance adéquate.
- **·** S'assurer que la tension électrique est convenable.
- **·** Ne jamais utiliser l'instrument alors que le dispositif de mise à la terre est déconnecté. La continuité de la mise à la terre est impérative pour le fonctionnement de l'instrument en toute sécurité.

**WARNING! Power Supply Line Cords.** Use properly configured and approved line cords for the power supply in your facility.

**WARNING! Cordons d'alimentation électrique.** Utiliser des cordons d'alimentation adaptés et approuvés pour raccorder l'instrument au circuit électrique du site.

**WARNING! Disconnecting Power.** To fully disconnect power either detach or unplug the power cord, positioning the instrument such that the power cord is accessible.

![](_page_56_Picture_13.jpeg)

**WARNING! Déconnecter l'alimentation.** Pour déconnecter entièrement l'alimentation, détacher ou débrancher le cordon d'alimentation. Placer l'instrument de manière à ce que le cordon d'alimentation soit accessible.

<span id="page-57-0"></span>![](_page_57_Picture_0.jpeg)

# **Safety and electromagnetic compatibility (EMC) standards**

The instrument design and manufacture complies with the standards and requirements for safety and electromagnetic compatibility as noted in the following table:

#### Safety

![](_page_57_Picture_135.jpeg)

EMC

![](_page_57_Picture_136.jpeg)

#### <span id="page-58-0"></span>Environmental design

Waste and hazardous substances

![](_page_58_Picture_133.jpeg)

#### Radio compliance

![](_page_58_Picture_134.jpeg)

### <span id="page-59-0"></span>**Chemical safety**

![](_page_59_Picture_2.jpeg)

- **·** Read and understand the Safety Data Sheets (SDSs) provided by the chemical manufacturer before you store, handle, or work with any chemicals or hazardous materials. To obtain SDSs, see the "Documentation and Support" section in this document.
- **·** Minimize contact with chemicals. Wear appropriate personal protective equipment when handling chemicals (for example, safety glasses, gloves, or protective clothing).
- **·** Minimize the inhalation of chemicals. Do not leave chemical containers open. Use only with adequate ventilation (for example, fume hood).
- **·** Check regularly for chemical leaks or spills. If a leak or spill occurs, follow the manufacturer's cleanup procedures as recommended in the SDS.
- **·** Handle chemical wastes in a fume hood.
- **·** Ensure use of primary and secondary waste containers. (A primary waste container holds the immediate waste. A secondary container contains spills or leaks from the primary container. Both containers must be compatible with the waste material and meet federal, state, and local requirements for container storage.)
- **·** After emptying a waste container, seal it with the cap provided.
- **·** Characterize (by analysis if necessary) the waste generated by the particular applications, reagents, and substrates used in your laboratory.
- **·** Ensure that the waste is stored, transferred, transported, and disposed of according to all local, state/provincial, and/or national regulations.
- **· IMPORTANT!** Radioactive or biohazardous materials may require special handling, and disposal limitations may apply.

![](_page_59_Picture_13.jpeg)

**WARNING! PRÉCAUTIONS GÉNÉRALES EN CAS DE MANIPULATION**

**DE PRODUITS CHIMIQUES.** Pour minimiser les risques, veiller à ce que le personnel du laboratoire lise attentivement et mette en œuvre les consignes de sécurité générales relatives à l'utilisation et au stockage des produits chimiques et à la gestion des déchets qui en découlent, décrites ci-dessous. Consulter également la FDS appropriée pour connaître les précautions et instructions particulières à respecter :

- **·** Lire et comprendre les fiches de données de sécurité (FDS) fournies par le fabricant avant de stocker, de manipuler ou d'utiliser les matériaux dangereux ou les produits chimiques. Pour obtenir les FDS, se reporter à la section « Documentation et support » du présent document.
- **·** Limiter les contacts avec les produits chimiques. Porter des équipements de protection appropriés lors de la manipulation des produits chimiques (par exemple : lunettes de sûreté, gants ou vêtements de protection).
- **·** Limiter l'inhalation des produits chimiques. Ne pas laisser les récipients de produits chimiques ouverts. Ils ne doivent être utilisés qu'avec une ventilation adéquate (par exemple, sorbonne).
- Vérifier régulièrement l'absence de fuite ou d'écoulement des produits chimiques. En cas de fuite ou d'écoulement d'un produit, respecter les directives de nettoyage du fabricant recommandées dans la FDS.
- **·** Manipuler les déchets chimiques dans une sorbonne.
- **·** Veiller à utiliser des récipients à déchets primaire et secondaire. (Le récipient primaire contient les déchets immédiats, le récipient secondaire contient les fuites et les écoulements du récipient primaire. Les deux récipients doivent être compatibles avec les matériaux mis au rebut et conformes aux exigences locales, nationales et communautaires en matière de confinement des récipients.)
- **·** Une fois le récipient à déchets vidé, il doit être refermé hermétiquement avec le couvercle fourni.
- **·** Caractériser (par une analyse si nécessaire) les déchets générés par les applications, les réactifs et les substrats particuliers utilisés dans le laboratoire.
- Vérifier que les déchets sont convenablement stockés, transférés, transportés et éliminés en respectant toutes les réglementations locales, nationales et/ou communautaires en vigueur.
- **· IMPORTANT !** Les matériaux représentant un danger biologique ou radioactif exigent parfois une manipulation spéciale, et des limitations peuvent s'appliquer à leur élimination.

# Documentation and support

#### <span id="page-61-0"></span>**Related documentation**

![](_page_61_Picture_183.jpeg)

#### **Customer and technical support**

Visit **thermofisher.com/support** for the latest in services and support, including:

- Worldwide contact telephone numbers
- Product support, including:
	- Product FAQs
	- Software, patches, and updates
	- Training for many applications and instruments
- Order and web support
- Product documentation, including:
	- User guides, manuals, and protocols
	- Certificates of Analysis
	- Safety Data Sheets (SDSs; also known as MSDSs)

Note: For SDSs for reagents and chemicals from other manufacturers, contact the manufacturer.

![](_page_63_Picture_0.jpeg)